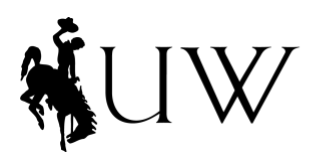

<sup>College of Health Sciences</sup><br>Wyoming Institute<br>for Disabilities

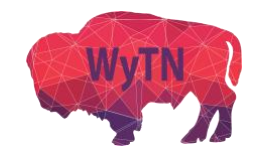

#### **How to Assign a Scheduler in Zoom**

Assigning a scheduler will allow for that individual to schedule Zoom appointments on your behalf. This allows you to maintain a similar workflow to in-person visits.

\*\***Note:** Assigning a scheduler can only be done in your settings on the [Zoom.us](https://zoom.us/) website.**\*\***

### **Step 1:** Log in to your account on [Zoom.us.](https://zoom.us/)

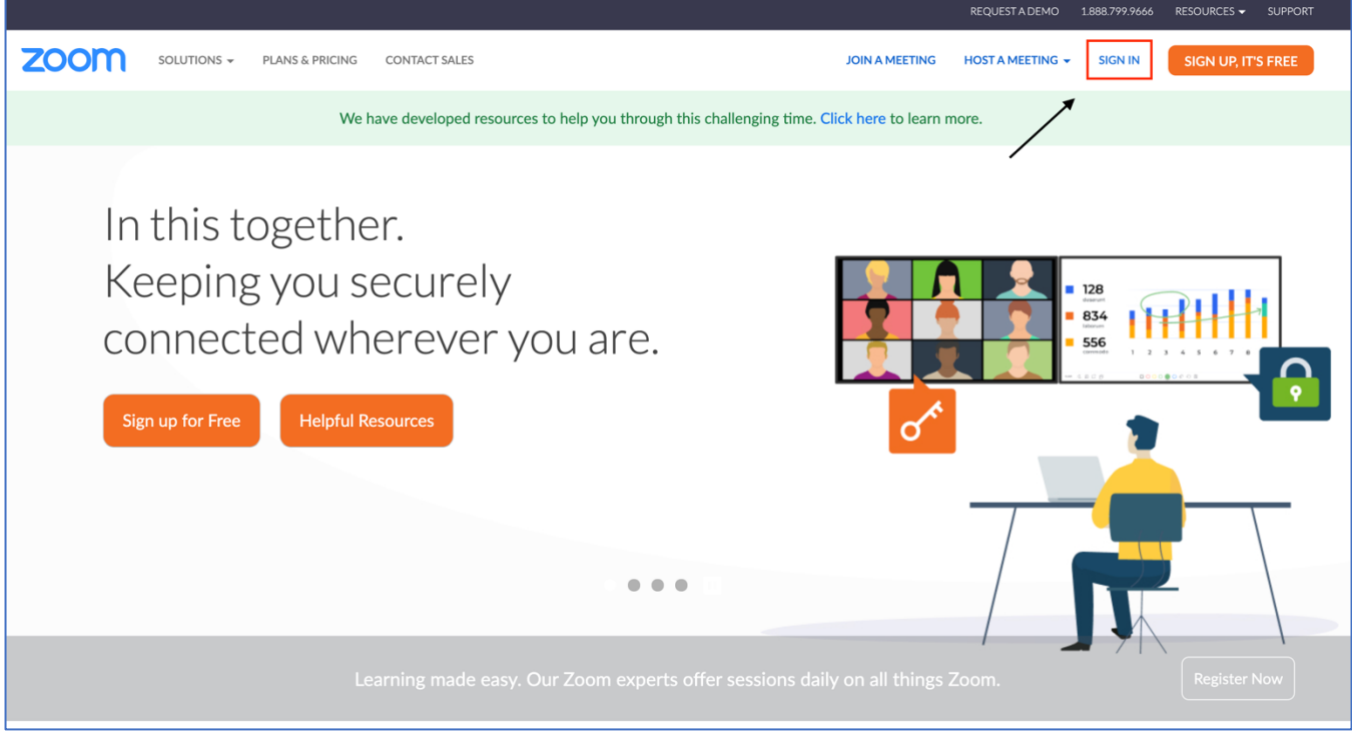

**Step 2:** Click on **"Settings"** in the menu on the left. Make sure you are in **"Meeting"** settings.

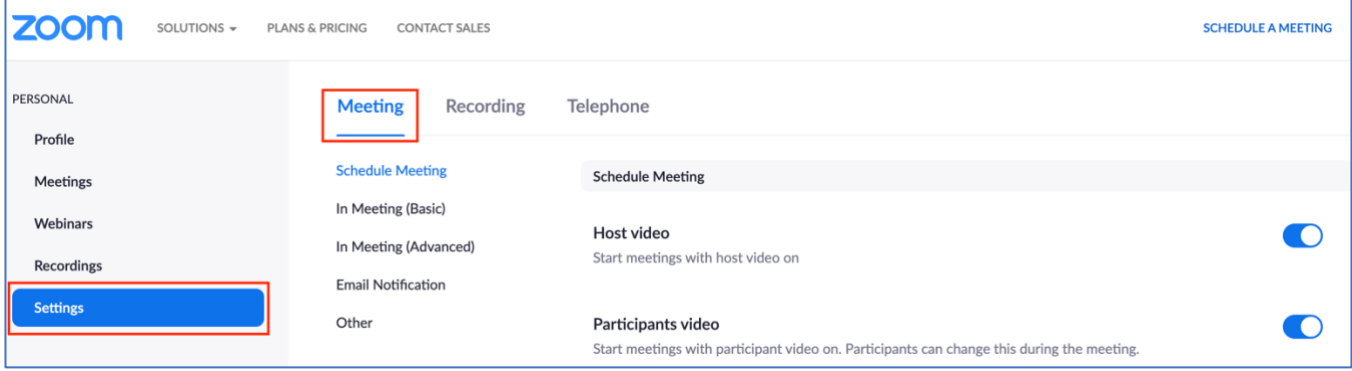

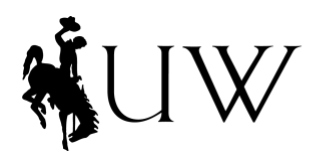

College of Health Sciences Wyoming Institute for Disabilities

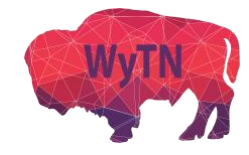

## **Step 3:** Scroll down to the bottom of your meeting settings, or click **"Other"**. In this section, you will see **"Scheduling Privilege"**. Click on the **"+"** to assign a scheduler.

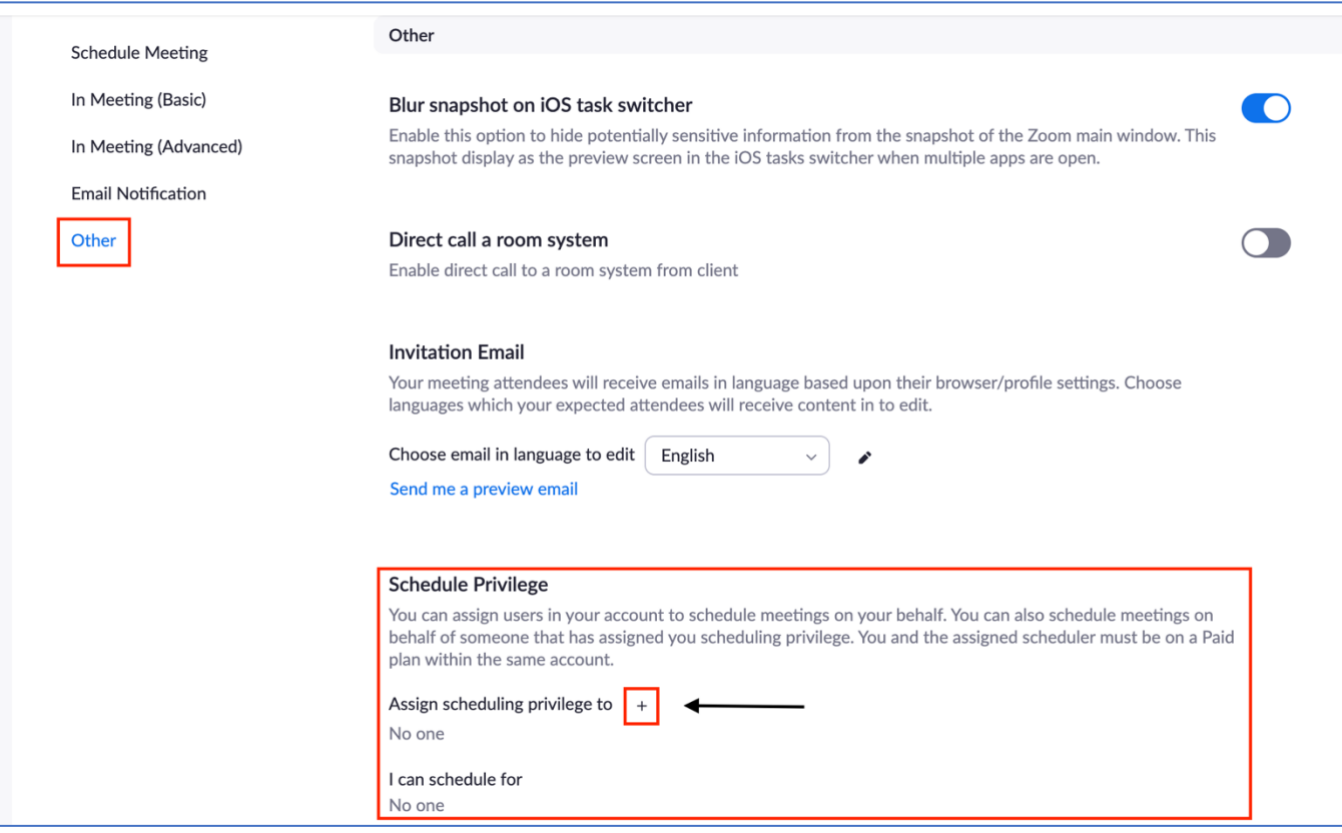

**Step 4:** Add the email address of the individual you would like to assign as a scheduler for you. You may add more than one individual. You will still be able to schedule your own meetings, if you choose. **Note:** The scheduler has to have an account with the WyTN to assign them as a scheduler. You will receive an error message if they do not have a WyTN Zoom account.

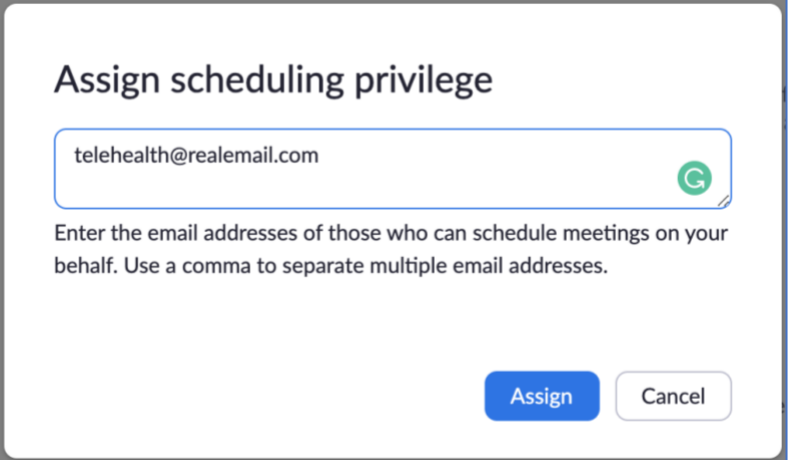

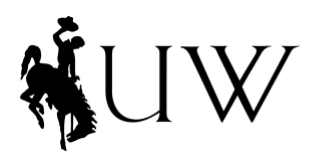

<sup>College of Health Sciences</sup><br>Wyoming Institute<br>for Disabilities

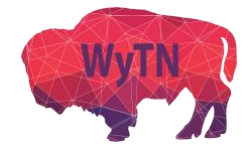

**Step 5:** If the scheduler was successfully assigned, they will appear under **"Assign scheduling privilege to"** in your settings. You may delete or add new schedulers at any time.

This individual may now schedule meetings for you.

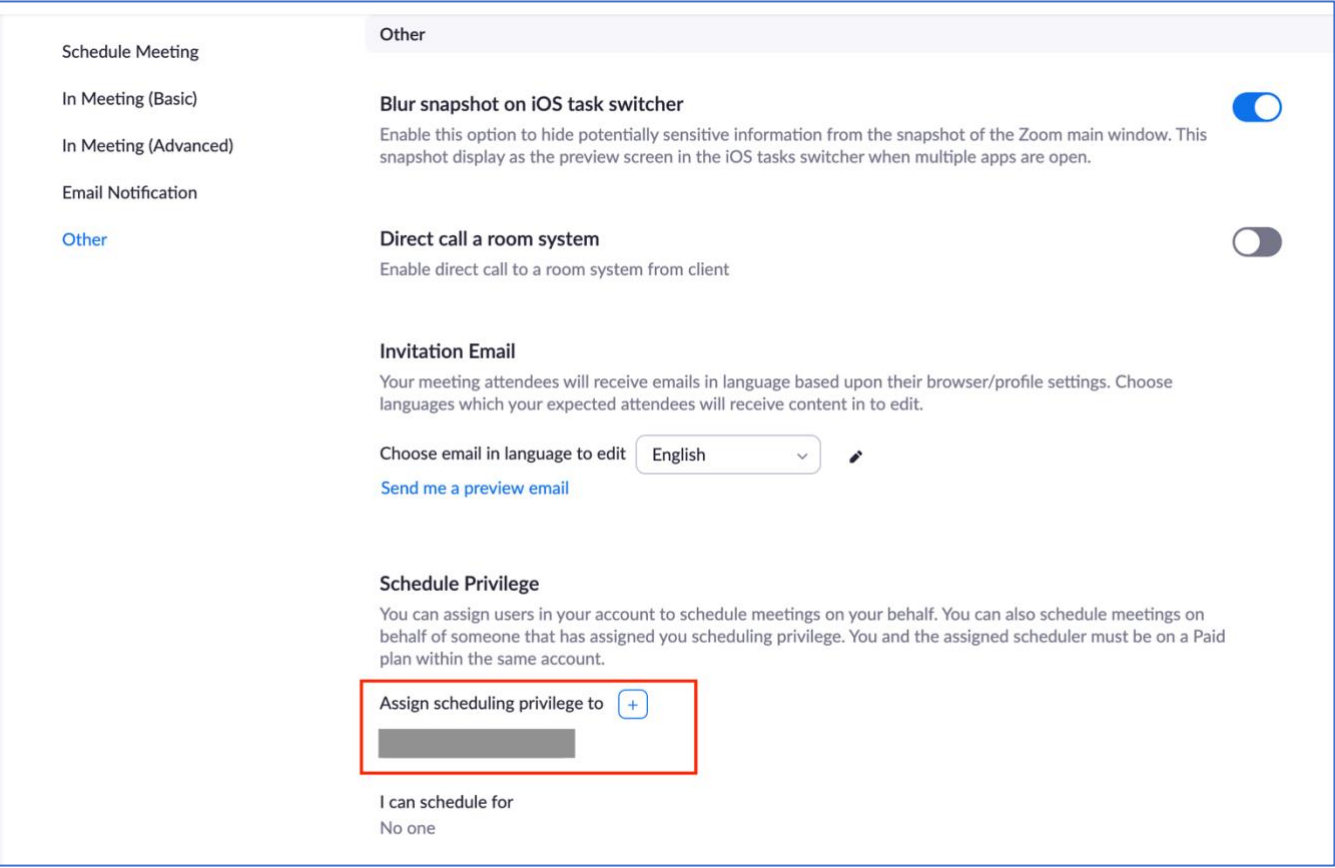

### **\*\*For information scheduling a meeting for another user, visit ou[r Resources](http://www.uwyo.edu/wind/wytn/resources.html) page.\*\***

# **\*\*For more information from Zoom on assigning another individual as a scheduler for you, clic[k HERE](https://support.zoom.us/hc/en-us/articles/201362803-Scheduling-privilege) for a tutorial.\*\***